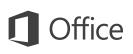

#### Quick Start Guide

This new version of PowerPoint is thoughtfully designed for your Mac. Use this guide to learn the basics.

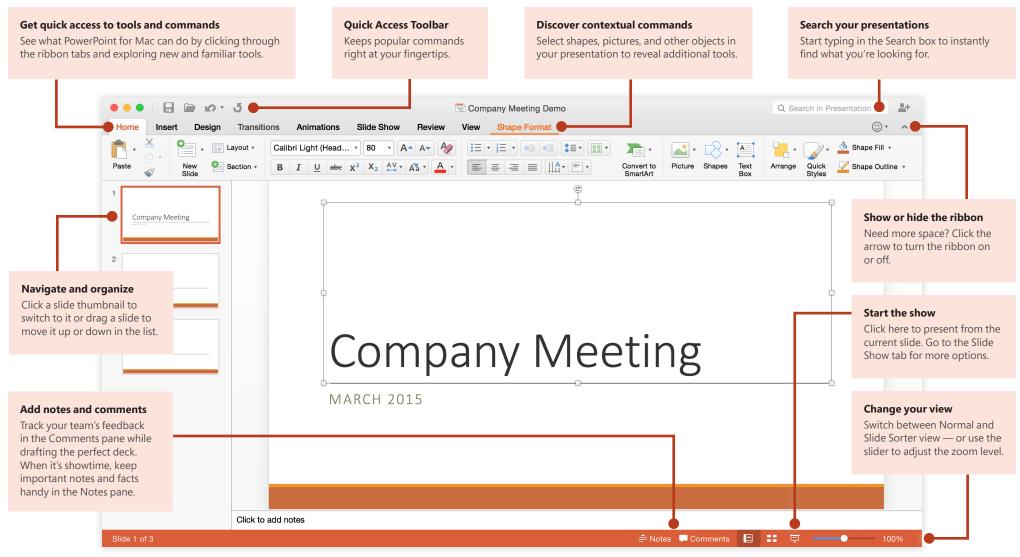

# **Office**

### Create something

Start with a **New Blank Presentation** to get right to work. Or save yourself a bunch of time by selecting a template that closely resembles what you need, and then customizing it to your liking.

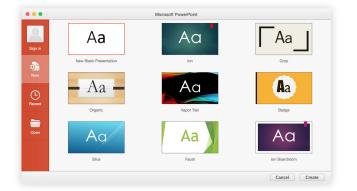

### Stay connected to your files

Need to work on the go and across different devices? Sign in to easily access your recently used files anywhere and on any device through seamless integration between Office for Mac, OneDrive, OneDrive for Business, and SharePoint.

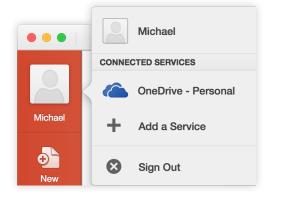

## Find your recent files

Whether you only work with files stored on your Mac or you roam across various cloud services, click the folder icon on the Quick Access Toolbar near the top left of the app window to go directly to your recently used presentations and pinned files.

| •••      | Microsoft PowerPoint                                            |            |
|----------|-----------------------------------------------------------------|------------|
|          | Pinned                                                          | ∰ ∽ Q Sear |
| -        | TODAY                                                           |            |
| Sign in  | Company Meeting Demo<br>Macintosh HD - Users - Documents        |            |
|          | UX Walkthrough<br>Macintosh HD - Users - Documents              |            |
| Now      | Usability Study Results<br>Macintosh HD - Users - Documents     |            |
| <b>(</b> | Marketing Presentation<br>Macintosh HD - Users - Documents      |            |
|          | Design Drafts (Team Review)<br>Macintosh HD - Users - Documents |            |
| Open     |                                                                 |            |
|          |                                                                 |            |
|          |                                                                 |            |
|          |                                                                 |            |
|          |                                                                 |            |
|          |                                                                 | Cancel Or  |

### Add cloud services

Depending on how you prefer to work, you can easily add additional cloud services or SharePoint accounts from your organization by clicking **File** > **Open** and then clicking **Add a Service**.

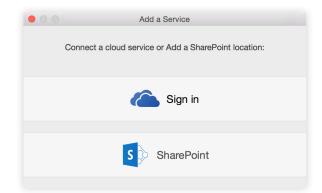

## Change your layout

Good presentations adapt their structure to the points that are being presented. Switch things around on the fly to make them fit — literally or figuratively. On the **Home** tab, click **Layout**, and then browse through the available options. New slides will adopt your current choice, which you can just as easily replace with a new one.

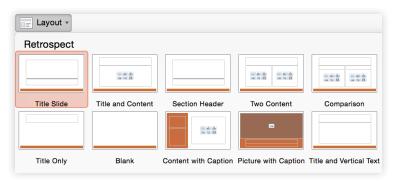

#### Keep your slide notes handy

The cornerstone of any good factual presentation is the data that backs up your points. Don't overwhelm your audience by front-loading every detail in your deck; instead, keep important facts and figures in the **Notes** pane for easy lookup — either while you rehearse or in the heat of the moment.

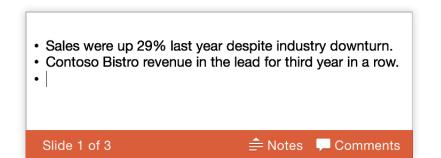

### Format shapes with precision

Achieve precise picture, shape, and object formatting with the comprehensive tools available in the **Format** task panes. Start by making a selection on your current slide, and then click **Format** > **More Options** on the toolbar.

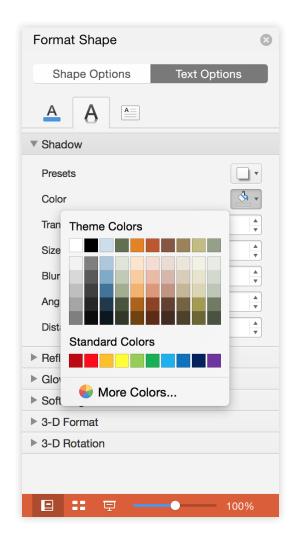

# **Office**

# Share your work with others

Click the **Sharing Options** button in the top right to invite other people to edit your current presentation, to copy a link to the file's cloud location, or to send a copy of the presentation as a file attachment from your preferred email service.

| Q Search           | <b></b> |
|--------------------|---------|
| SHARING OPTIONS    |         |
| 😞 Invite People    |         |
| Copy Link          |         |
| Send as Attachment |         |

### Get other Quick Start Guides

PowerPoint is just one of the newly designed apps in the new Office for Mac. You can download the free Quick Start Guides for all of the other Office apps by visiting **www.office.com**.

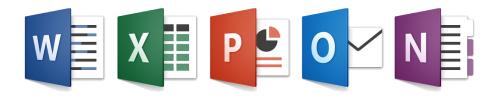

# Get help with PowerPoint

On the toolbar, click **Help** to search for or browse support resources. We haven't yet finalized the documentation for Office for Mac Preview, so let us know how we can improve by using the feedback form at the bottom of each of our Help articles.

| Help |                   |   |
|------|-------------------|---|
|      | Search            | 8 |
|      | PowerPoint Help   |   |
|      | Check for Updates |   |

### Send us your feedback

Love PowerPoint for Mac? Got an idea for improvement? We want to hear from you! Click the smiley icon in the upper right to send your thoughts directly to the development team. Thanks for participating in the Office for Mac Preview.

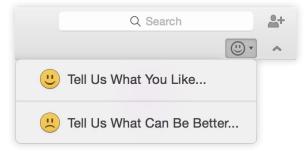